## Guía para crear gestionar una sesión Google Meet (temporal) y **cómo grabar la sesión.**

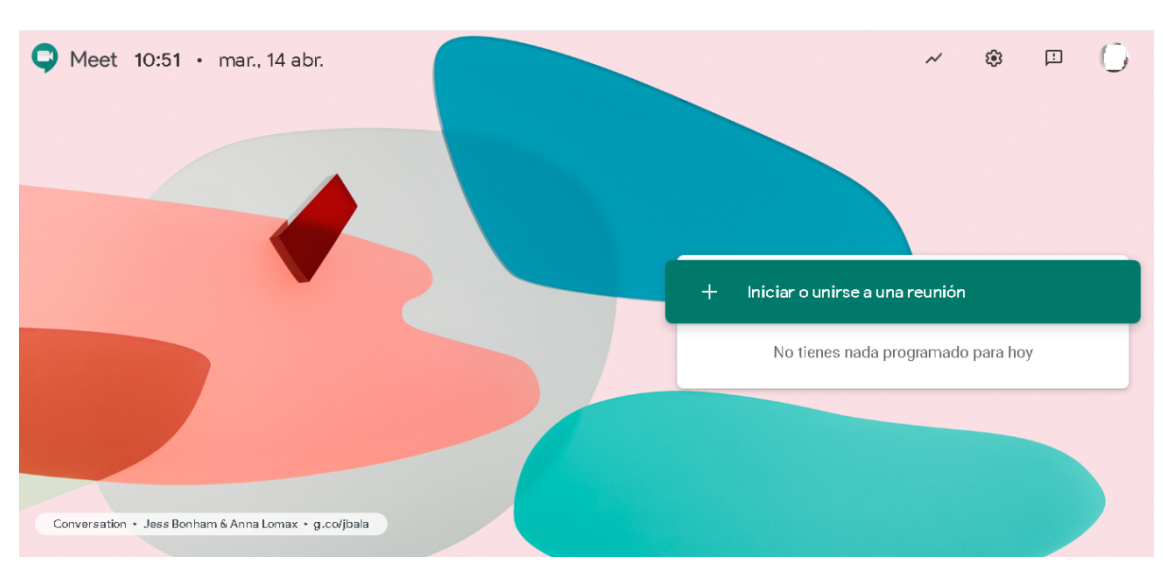

1. Accede a la página del Google Meet: https://meet.google.com/

Pantalla iniciada con sesión Google UCA

Google Meet

 $②$   $□$   $③$  $\mathop{\mathbb{H}}\nolimits\subset\mathop{\mathbb{H}}\nolimits^{\otimes n}$ 

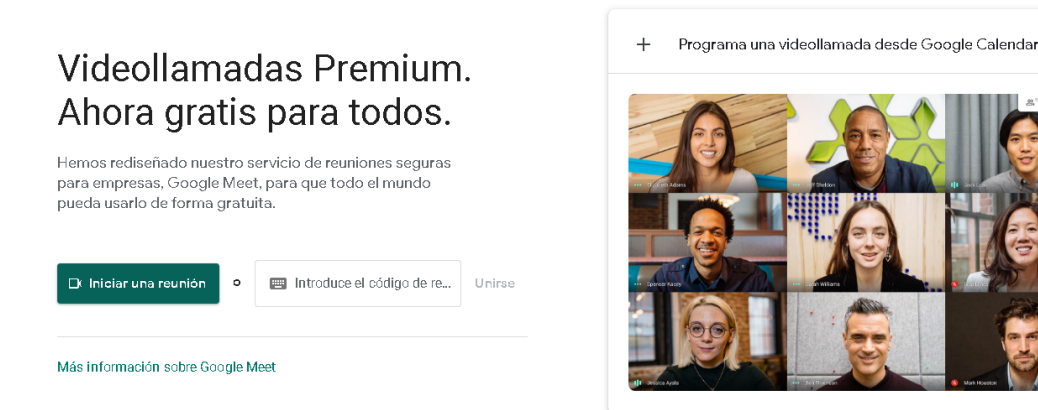

Pantalla iniciada con sesión google normal

2. Según si dispones de cuenta institucional de la UCA en Gmail o dispones de tu cuenta normal, accederás a una de estas dos pantallas.

3. Pulsa en iniciar una reunión. Si utilizas una cuenta institucional UCA (@gm.uca.es), te pedirá un nombre para la reunión. Si utilizas una cuenta google normal, el nombre de la sesión se genera automáticamente.

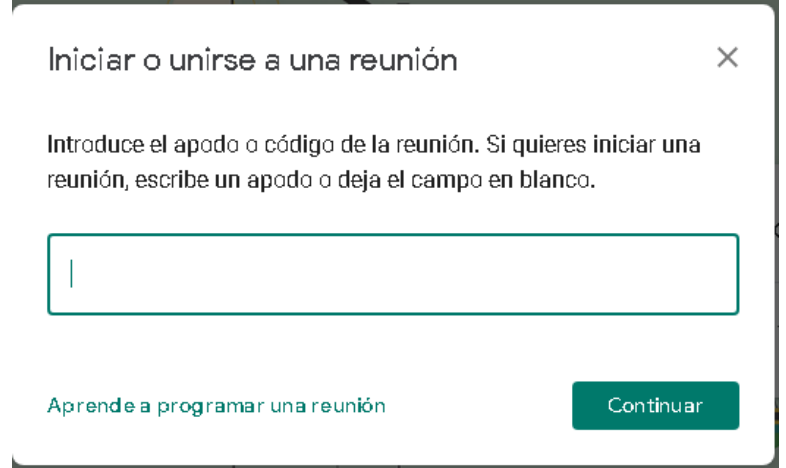

4. Espera y si te pide permiso para usar el micrófono y la cámara indica que permites que meet los utilice.

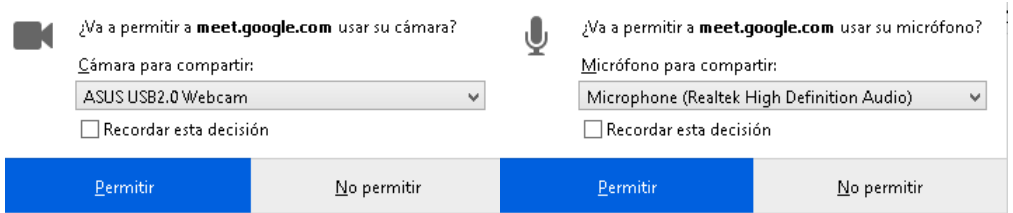

5. Pulsa el botón "Unirse ahora"

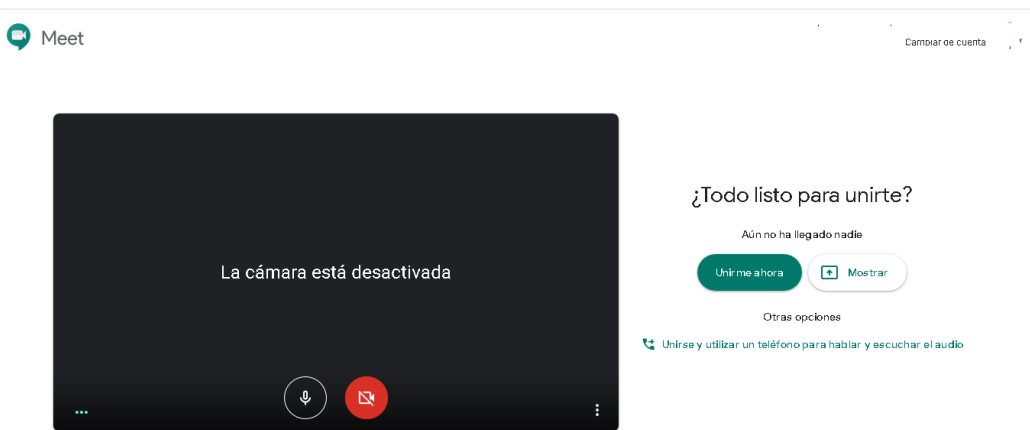

6. Al acceder a la sala, aparece la siguiente pantalla. Desde aquí podemos añadir a otros usuarios a la reunión pulsando el botón "añadir personas". Aunque para ello debemos tener el correo electrónico. Una forma más simple para enviar la invitación a las personas es copiar la información de la sala para ello pulsa la opción "Copiar datos de Acceso". De esta manera podemos ir al correo del campus virtual, al correo institucional, poner un mensaje en el foro del campus, o lo que consideremos oportuno.

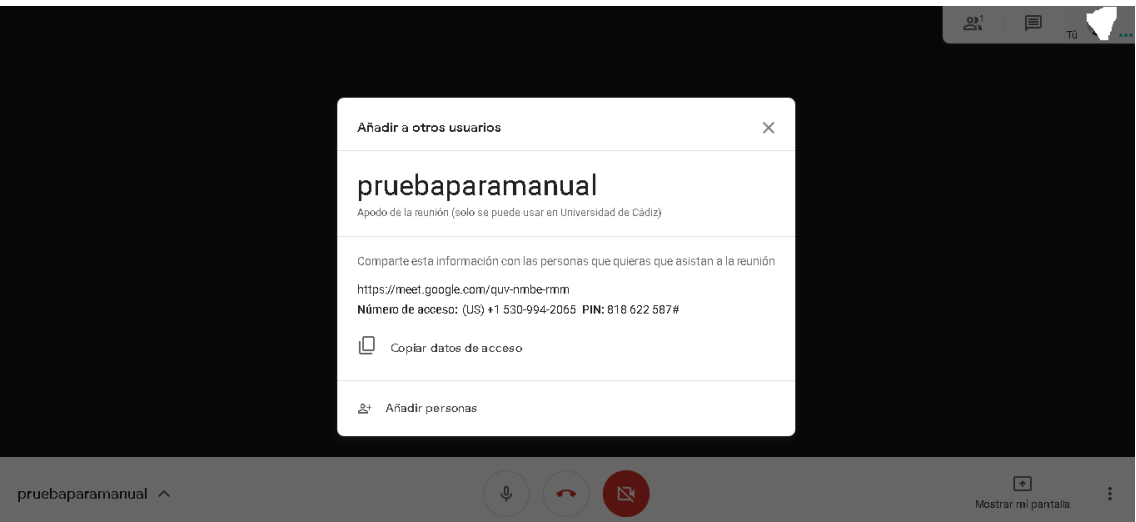

El texto copiado tiene la información siguiente: URL de la reunión: https://meet.google.com/unb-xdso-kdd Teléfono: +1 929-324-2662 PIN: 345 181 860#

Por lo que al pegar lo que hemos copiado no hace falta incluir nada más. El destinatario pulsara en el enlace que le hemos suministrado, y una vez pulse en acceder a la sesión, deberemos estar atentos para darle permiso para acceder a la sala.

7. A continuación detallaremos las diferentes opciones que tienes en la aplicación. Vamos a centrarnos en la pantalla de la aplicación que esta disponible desde el navegador web de un ordenador ya sea con entorno Mac, Windows o Linux. Esto se debe a que la app de meet no permite realizar grabaciones.

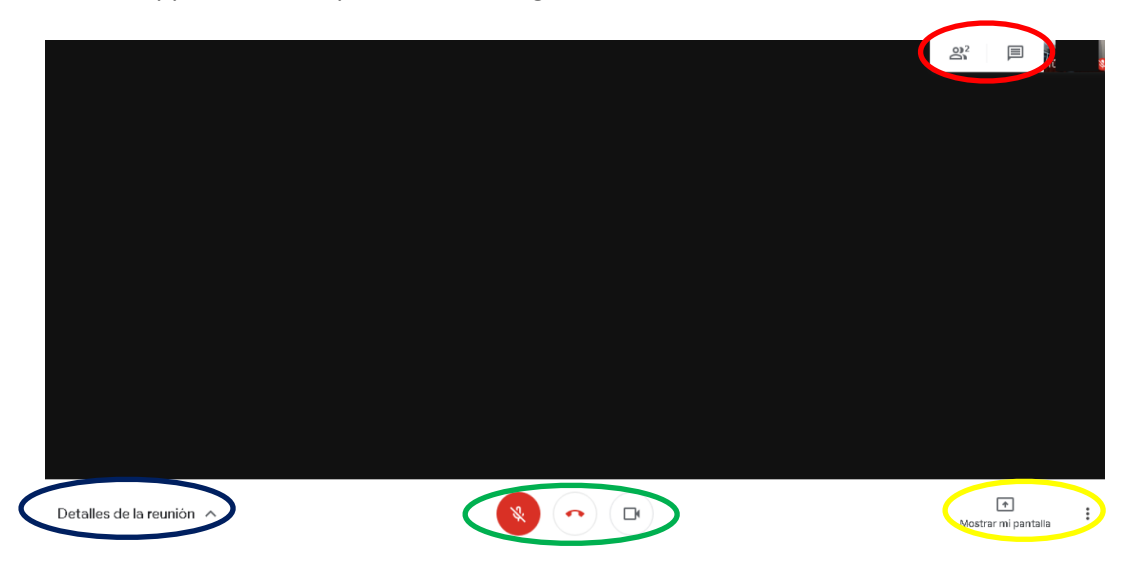

Pantalla de aplicación bajo navegador en ordenador.

a. Elemento en Azul: En este elemento se puede compartir la sesión como hemos indicado en el punto 6 y si la sesión fue creada desde el google calendar con archivos adjuntos se verán dichos archivos en la pestaña "Archivos adjuntos" (solo para aquellos usuarios añadidos a la sesión desde google calendar- Esta opción solo puede ser usada por usuarios con cuenta gm.uca.es)

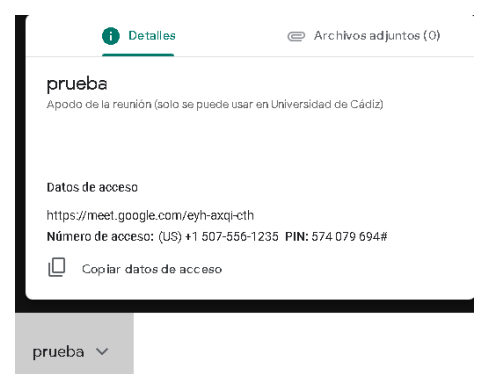

b. Elemento en verde: hay 3 botones para activar/desactivar:

 $\overline{\mathscr{X}}$  Micrófono (en rojo desactivado, en blanco activado)

Salir de la llamada

.

 $\Box$ Cámara (en rojo desactivado, en blanco activado)

 $\rightarrow$ 

c. Elemento en Amarillo: con dos opciones Mostrar milipantalla para mostrar en pantalla otros elementos (Ver manual 1 sobre acceso a meet y como presentar

pantalla) i para configurar el chat que tiene las opciones siguientes:

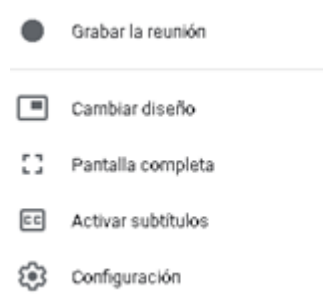

• Grabar reunión: Permite iniciar la grabación de la sesión meet Imprescindible en los exámenes orales como prueba de la realización del examen. Antes de pulsar grabar hay que informar a todos los miembros de la sala como indica una ventana emergente que nos informa de ello. Una vez acabada la sesión el video que se ha grabado aparecerá en el google drive y te será notificado por correo electrónico a la cuenta google UCA.

Hay que tener en cuenta que si se ha creado con invitación directa todo miembro de la reunión obtendrá acceso a dicho video.

- Cambiar diseño: permite cambiar el modo de visualización en pantalla de los diferentes usuarios, en sesiones con muchos usuarios (como clases online) el modo mosaico permite mostrar hasta 26 pantallas.
- Pantalla completa: pone la sesión de meet en pantalla completa para volver a modo de pantalla normal hay que pulsar en

.

- 을 Salir del modo de pantalla completa
- Activar Subtitulos: HACER PRUEBAS :.....
- Configuración: opciones de configuración de la cámara y el micrófono, si tienes problemas con alguno de ellos mira en este apartado.
- d. Elemento en rojo, se utilizan para interactuar entre las personas que hay en la video llamada, y para abrir el chat por si quieres consultar o escribir algo.

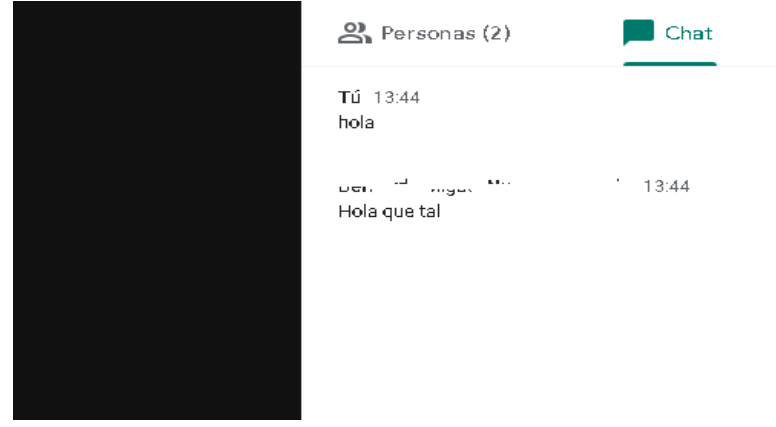

8. MUY IMPORTANTE: esta guía enseña a crear una sesión de video llamada temporal, es decir una vez todos los usuarios abandonan la sala dicha reunión se borra en unos minutos por lo que si se intenta acceder pasado este tiempo al mismo enlace nos indicara un fallo. Si desea crear una sesión programada deberá hacer lo desde el Google Calendar.